QI Macros Example Book ©2023 1 Section:

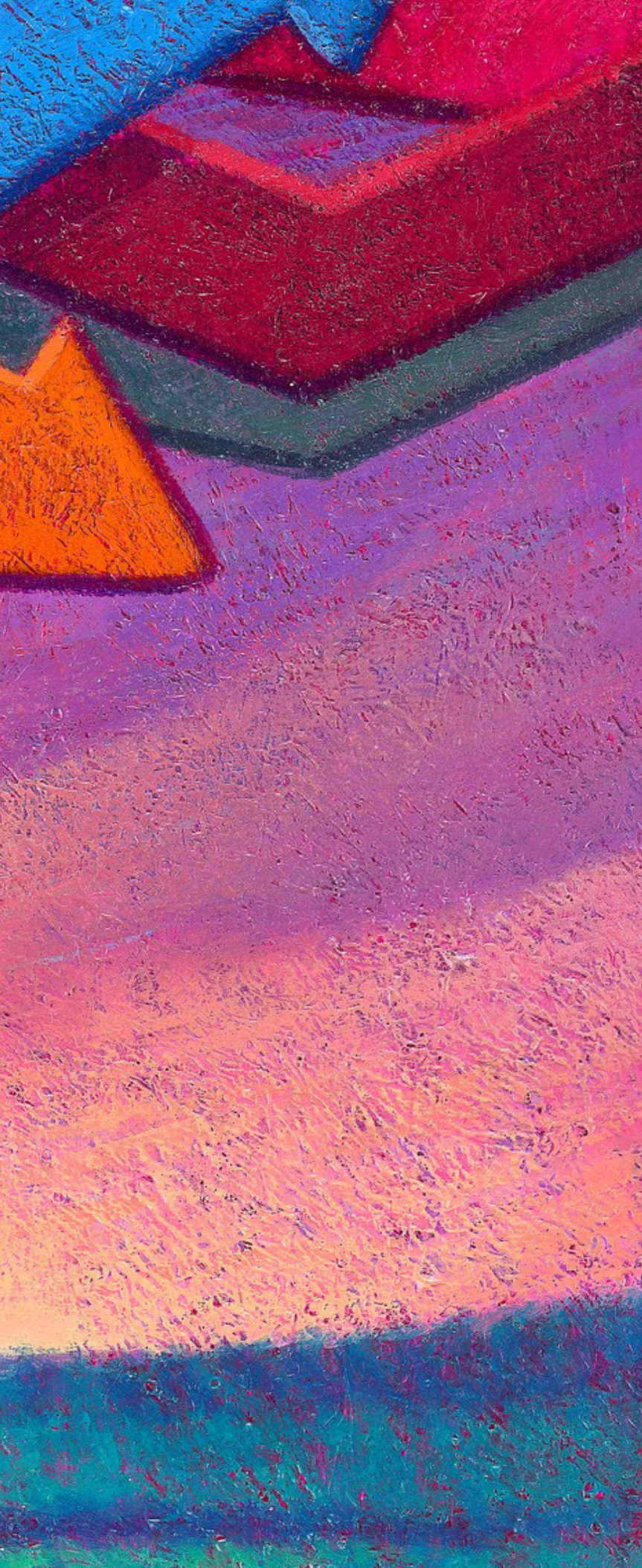

# **Example Book**

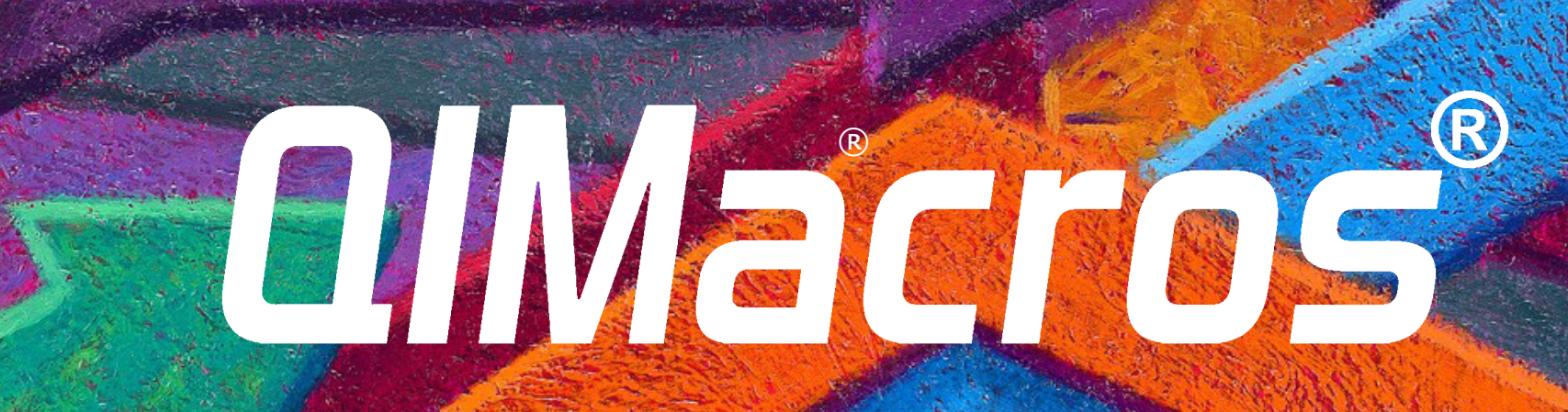

QI Macros Example Book © 2024 by Jay Arthur

## *KEN/INDUJUARE* International, Inc.

Developers of QI Macros® 2696 S. Colorado Blvd., Suite 555 Denver, CO 80222 (888) 468-1537 or (303) 756-9144 (phone) (888) 468-1536 or (303) 753-3107 (fax) info@qimacros.com www.qimacros.com

All rights reserved. Permission to reprint quotes and excerpts in company or business periodicals (magazines or newsletters) is given and encouraged with the following credit line: "Reprinted from *QI Macros Example Book* by Jay Arthur (888) 468-1537 qimacros.com."

- • Download a fully functioning QI Macros 30-day trial: [qimacros.com/trial](https://www.qimacros.com/trial/30-day/)
- • QI Macros training resources: [qimacros.com/free-resources](https://www.qimacros.com/free-resources/qimacros-training/)
- • QI Macros webinars: [qimacros.com/lean-six-sigma-blog/upcoming-webinar](https://www.qimacros.com/lean-six-sigma-blog/upcoming-webinar/)
- Lean Six Sigma Yellow Belt training: gimacros.com/Moneybelt

### **Also by Jay Arthur:**

The QI Macros Menu 1 Help Menu 1 Find QI Macros Tools 1 Free Online Training Resources Creating Charts With QI Macros 2 Quick Charts for Existing Excel Data 2 Chart Templates for Ongoing Data Collection 3 Data Formatting Tips 4 **QI Macros Wizards and Data Mining Tools 5** Improvement Project Wizard 5 PivotTable Wizard Word/Number Count Wizards 7 **Chart Wizard** Control Chart Wizard Control Chart Templates Wizard Stat Wizard Paste Link/Paste Link Transpose Stack/Restack/Unstack Random Sample Replace Zeros with Blanks Insert Table without Formatting **Control Charts** Attribute Control Charts<br>c Chart c Chart 15 np Chart p Chart u Chart 16 Laney p' and u' Charts (Prime Charts) t Chart / g Chart Variable Control Charts XmR Chart XmR Autocorrelated Chart 19 XbarR Chart **XbarS Chart** XmR Trend Chart ZmR Chart XMedianR / XmR Median R Chart I-MR-R Chart Control Chart Templates Stability Analysis QI Macros Control Chart Rules The QI Macros Chart Menu Add Data to Existing Charts Add Target or Goal Lines to Control Charts Add Text to a Point on a Chart Process Change Wizard Show Process Change on a Control Chart Fix Control Limits Recalculate UCL/LCL Ghost or Delete Point Select Data for Point Add UCL-CL-LCL Labels to a Point Stability Analysis Options Show/Hide Rule Numbers Show/Hide Sigma Lines Skyline or Wave Limits Chart Format Tools

*Breakthrough Improvement with QI Macros and Excel,* McGraw Hill, ©2014 *Lean Six Sigma Demystified*, *2nd Edition,* A Self Teaching Guide, McGraw Hill, ©2011 *Lean Six Sigma for Hospitals*, *2nd Edition,* McGraw Hill, ©2016 *Agile Process Innovation*, *Hacking Lean Six Sigma for Maximum Results,* Lifestar Publishing, ©2019

#### **Free Resources:**

Six Sigma is a registered trade and service mark of Motorola, Inc.

### **Table of Contents**

#### **QI Macros Overview 1**

#### **Charts for Special Circumstances 37**

**ANOM Chart** Bollinger Chart Fixed Limit Chart **CUSUM Chart EWMA Chart** Moving Average Chart Hotelling T2 Chart Levey Jennings Charts

**Capability Charts** Capability Suite Histogram Cp Cpk (Normal) 46 **Histogram Features** Weibull Histogram 48<br>
Capability Templates 50 Capability Templates

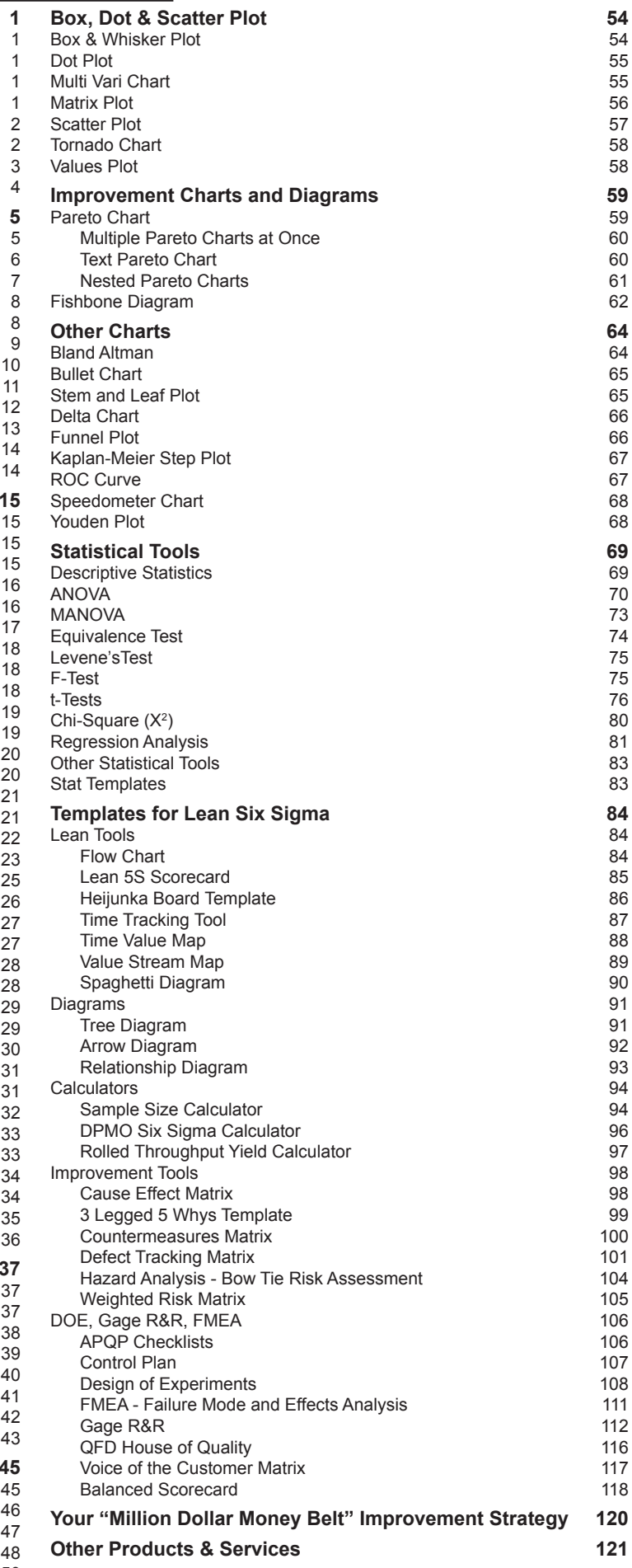

## **QI Macros Overview**

## **The QI Macros Menu**

After installation, the QI Macros menu appears as an additional Excel menu tab. QI Macros tools are divided into several sections:

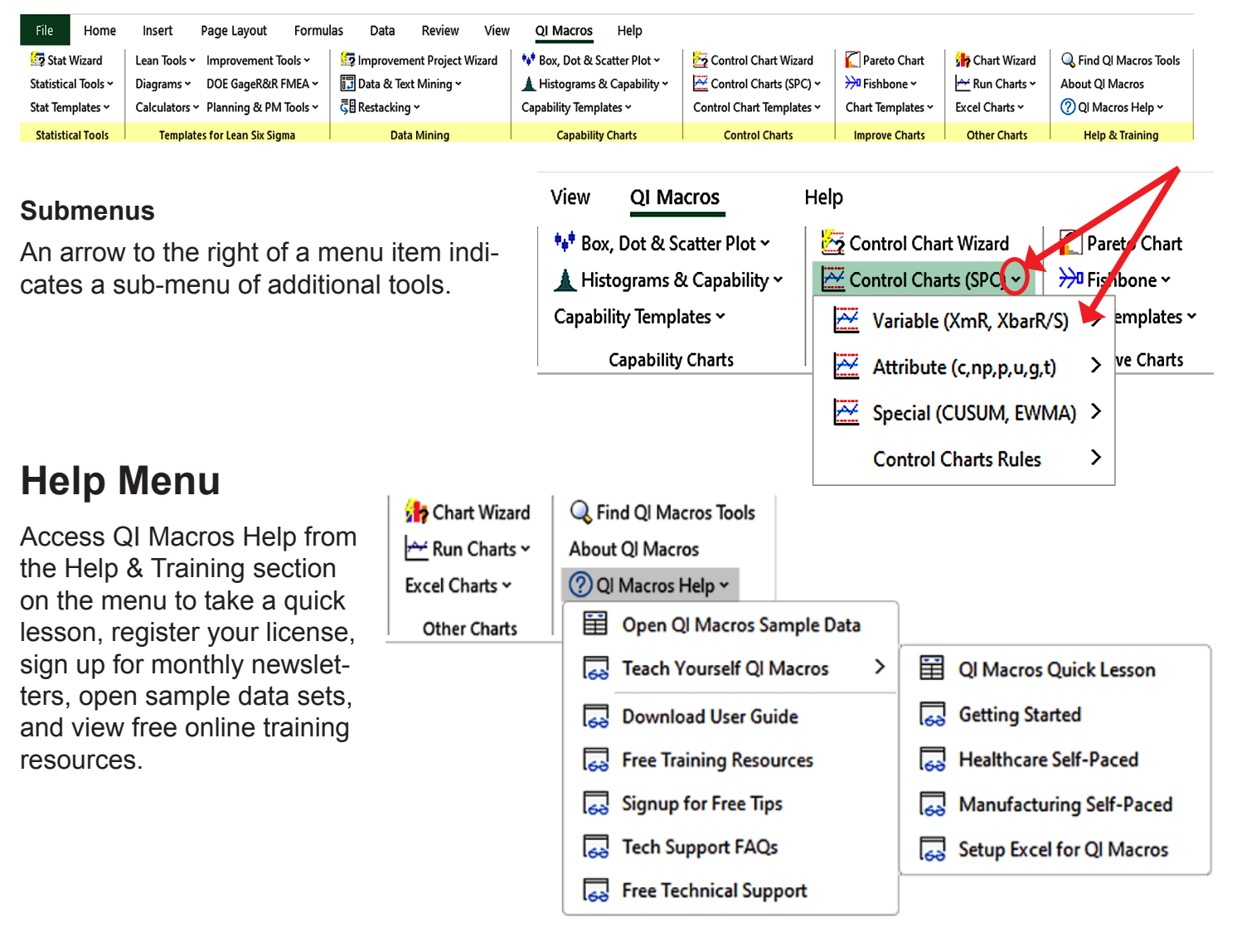

## **Find QI Macros Tools**

2. Select a chart from the QI Macros menu. If you chart to run, select Control Chart Wizard.

3. QI Macros performs the calculations and draws the chart. Healthcare Falls/1000 Patient Days - X Chart  $10.6$ Patient Days  $9.6$  $8.6$ 7.6 6.6 alls/1000  $2.6$ Healthcare Falls/1000 Patient Days - mR Chart  $5.0$ 

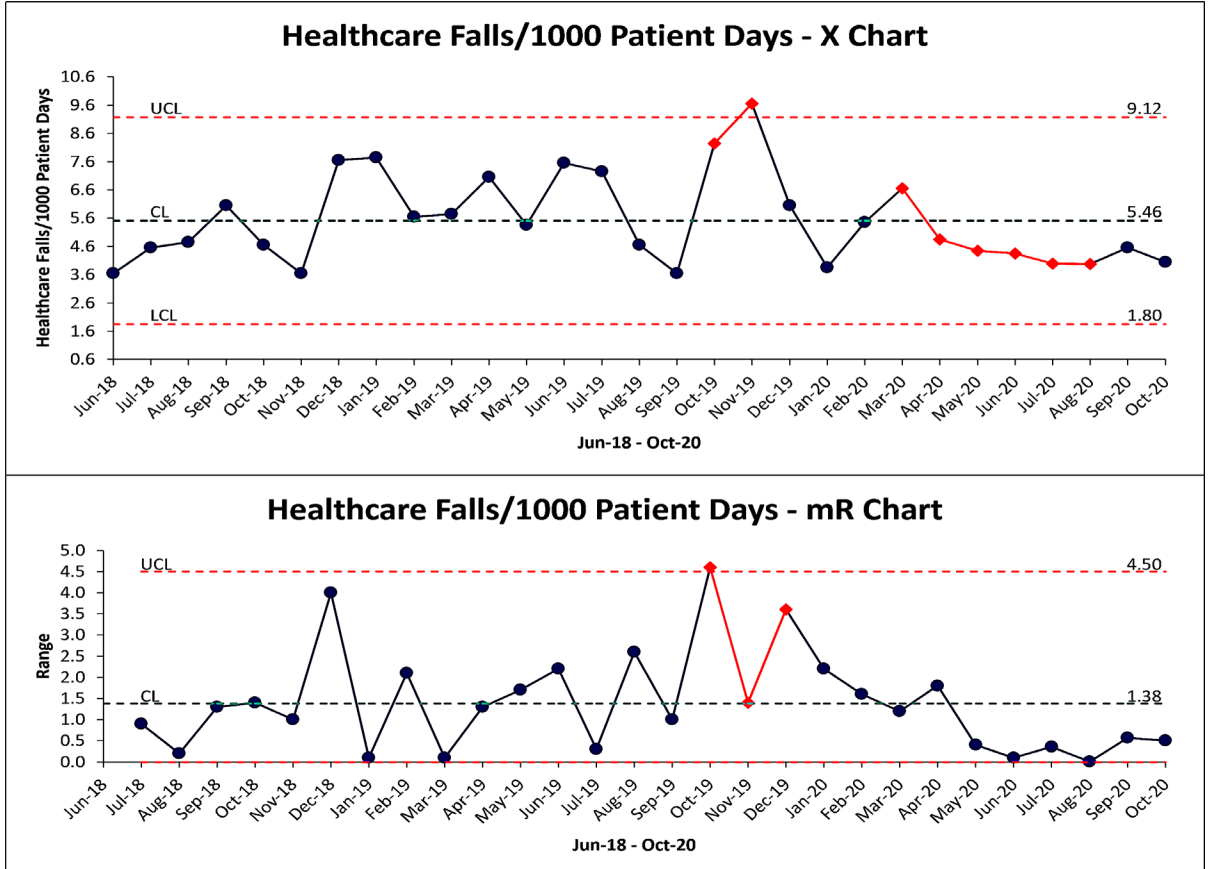

Use the Find QI Macros Tools option in the Help & Training section of the QI Macros menu to search a tool name or keyword. **[qimacros.com/training/qi-macros-find-tools](https://www.qimacros.com/training/qi-macros-find-tools/)**

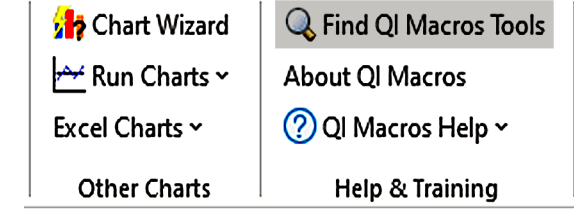

## **Free Online Training Resources**

Further explanations of the QI Macros tools described in this book are available as free online videos, articles, and webinars: **[qimacros.com/free-resources/qimacros-training](https://www.qimacros.com/free-resources/qimacros-training/)**

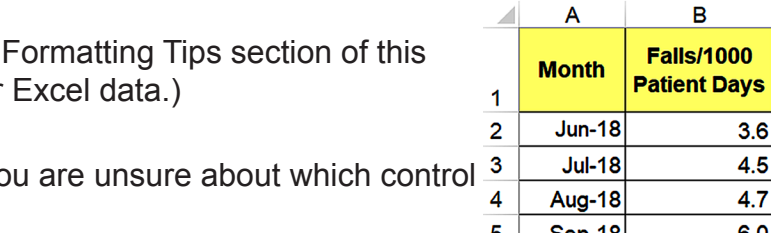

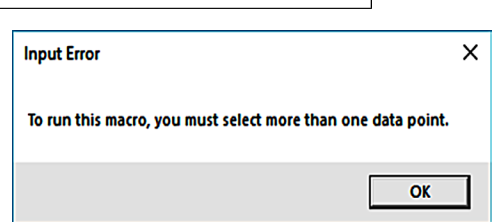

# Sep-18

## **[Creating Charts With QI Macros](https://www.qimacros.com/training/videos/create-charts/)**

#### **Quick Charts for Existing Excel Data**

1. Highlight your Excel data. (Refer to the Data book for more information about setting up your

*Note*: QI Macros chart macros require you to highlight Excel data prior to selecting them. If no data is selected, you will receive an error message.

**[qimacros.com/training/videos/control-chart-video](https://www.qimacros.com/training/videos/control-chart-video)**

#### **Chart Templates for Ongoing Data Collection**

The QI Macros menu includes Stat Templates, Templates for Lean Six Sigma, Capability Templates, Control Chart Templates, a Fishbone template, and other Chart Templates.

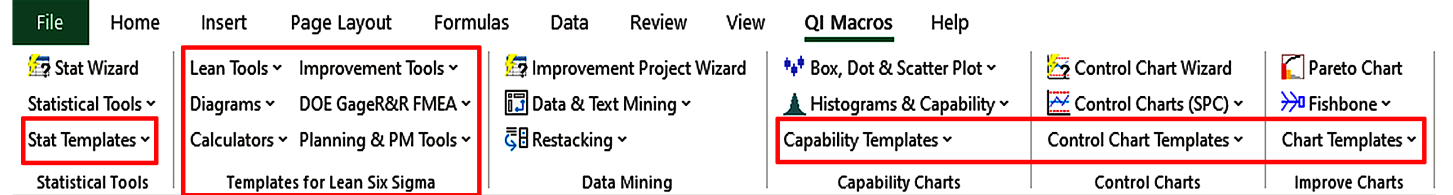

The templates contain an input area for your data, and charts within these templates populate in real time, as you enter your data.

- 1. Select a template from the QI Macros menu.
- 2. Type or paste your data into the yellow input area.
- 3. Template charts populate automatically.

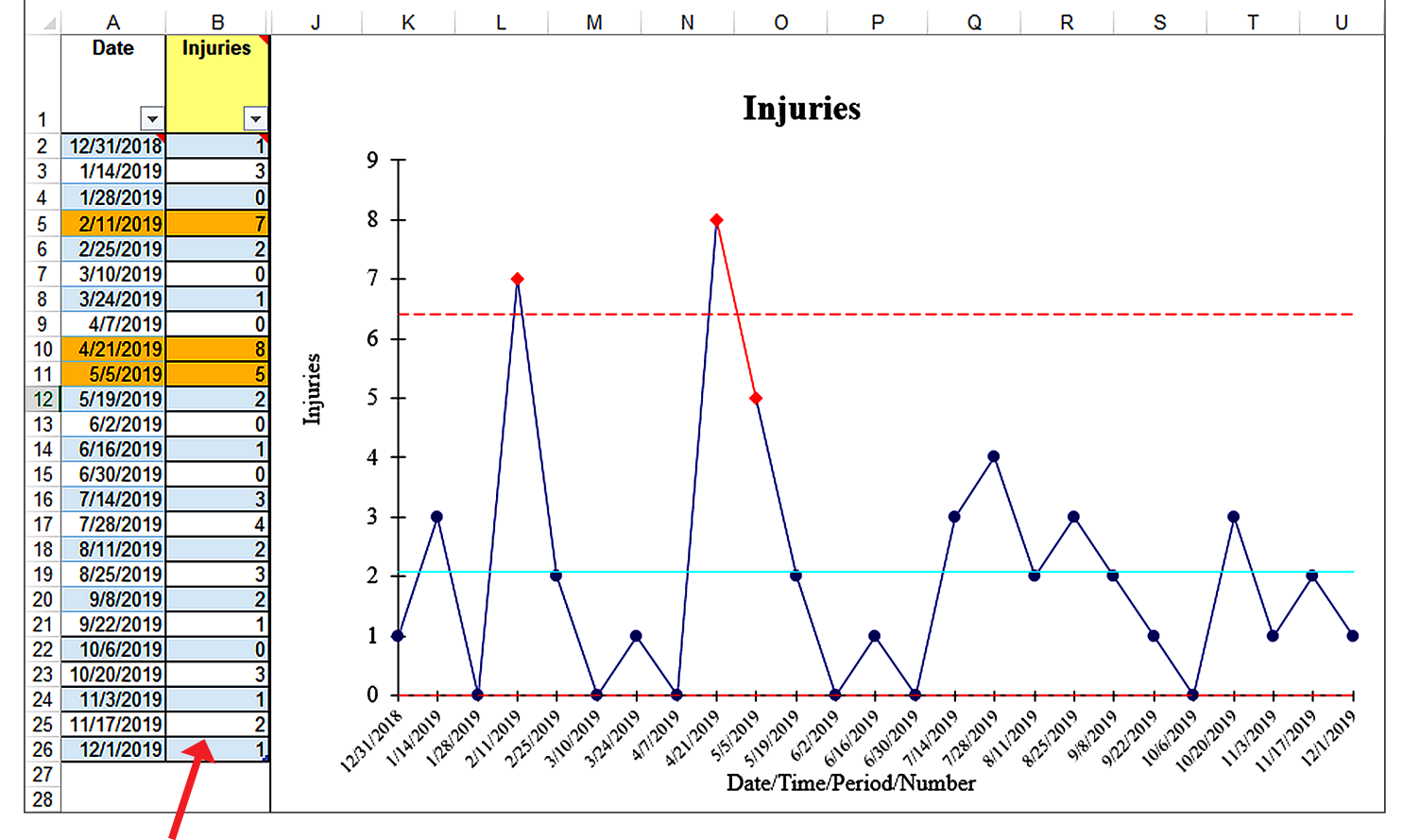

**Data input area**

**[qimacros.com/training/videos/chart-templates](https://qimacros.com/training/videos/chart-templates)**

![](_page_3_Figure_10.jpeg)

## **Data Formatting Tips**

Make sure to follow these guidelines when formatting your data.

#### **Format Labels as Text**

If your labels are numbers, Excel treats them as part of your data. Labels in numeric format will not chart correctly.

![](_page_3_Figure_15.jpeg)

![](_page_3_Picture_375.jpeg)

![](_page_3_Picture_376.jpeg)

To reformat numeric labels as text, type an apostrophe in front of each numeric label. *Note: The format function in Excel will not reformat your labels as text.*

#### **Format Data as Numbers**

Your data must be numeric *and* formatted as a number to perform the necessary calculations. If you have data that is left justified or looks like 001, 002, 003 then it is formatted as text and the calculations may not run.

#### **Select the Right Number of Columns**

Each chart requires a certain number of data columns to run properly:

![](_page_3_Picture_377.jpeg)

#### **Beware of Hidden Rows or Columns**

If your data selection includes any hidden rows and columns, QI Macros will include that hidden data. Hold the control key (Ctrl) to select data in non-adjacent rows or columns.

#### **Organize Data in Columns**

QI Macros works best if data samples are organized in vertical columns, not horizontal rows.

#### **Decimal Places**

Format your data as numeric (1-6 decimal places) versus general (which has no precision).

#### **Sample Data**

For examples of how to set up your data, or to practice running charts, select Open QI Macros Sample Data from the QI Macros help menu.

#### **[qimacros.com/quality-tools/data-format-tips](https://www.qimacros.com/quality-tools/data-format-tips)**

The QI Macros PivotTable Wizard can quickly s large amounts of raw data.

## **PivotTable Wizard**

- 1. Make sure each column has a distinct heading. for misspellings or inconsistencies. Labels li and "Hospital 1" are treated as two different *(Tip: Use Excel's Find and Replace function these consistent.)*
- 2. Click on one to four columns of data to include in the pivot table.

![](_page_4_Picture_317.jpeg)

- 3. Select the PivotTable Wizard from the Data Mining section of the QI Macros menu.
- in each column.

4. The QI Macros PivotTable Wizard creates a pivot table for you based on the frequency of values

- • Summarizes your data in a pivot table
- Draws a control chart using the selected fields
- Draws Pareto charts using the remaining columns
- Creates a fishbone (Ishikawa) diagram from the "big bar" on the Pareto **Chart**

![](_page_4_Figure_11.jpeg)

Rearrange the pivot table as required, then highlight labels and data to draw QI Macros control charts and Pareto charts.

![](_page_4_Picture_318.jpeg)

**[qimacros.com/training/videos/cross-tab-pivottable-wizard](https://www.qimacros.com/training/videos/cross-tab-pivottable-wizard)**

![](_page_4_Picture_319.jpeg)

## **Improvement Project Wizard**

The Improvement Project Wizard can quickly find the improvement project in large amounts of data. It examines you data, summarizes it into a pivot table, and creates control charts, Pareto charts, and a fishbone diagram.

- 1. Make sure each column in your data sheet has a heading and that no blank rows or columns separate the data you want in the pivot table.
- 2. Highlight two column headings, preferably a date and currency, number or text.
- 3. Select Improvement Project Wizard from the QI Macros menu.

### **The Improvement Project Wizard:**

**[qimacros.com/data-mining-analysis-excel/data-mining-wizard](https://qimacros.com/data-mining-analysis-excel/data-mining-wizard)**

![](_page_4_Picture_320.jpeg)

![](_page_4_Picture_321.jpeg)

![](_page_4_Picture_322.jpeg)

## **[QI Macros Wizards](https://www.qimacros.com/Moneybelt/six-sigma-chart-statistics-wizards.html) and Data Mining Tools**

## **Chart Wizard**

![](_page_5_Figure_22.jpeg)

descriptive statistics.

#### **[qimacros.com/quality-tools/chart-wizard](https://www.qimacros.com/quality-tools/chart-wizard)**

## **Control Chart Wizard**

If you are unsure which type of control chart to use, the QI Macros Control Chart Wizard will analyze your data and create the right control chart automatically.

In addition to generating a control chart, QI Macros will automatically insert your data into a control chart *template* which may be used for ongoing data collection. (Refer to the Control Charts Template section of this book for more information about templates.)

![](_page_5_Figure_27.jpeg)

Learn how QI Macros selects a control chart: [qimacros.com/free-excel](https://www.qimacros.com/free-excel-tips/choosing-control-charts/)[tips/choosing-control-charts.](https://www.qimacros.com/free-excel-tips/choosing-control-charts/)

![](_page_5_Figure_29.jpeg)

**[qimacros.com/training/videos/control-chart-wizard](https://www.qimacros.com/training/videos/control-chart-wizard)**

![](_page_5_Figure_35.jpeg)

![](_page_5_Figure_36.jpeg)

## **Word/Number Count Wizards**

Most data tracking systems contain note or comment fields for customer service reps, healthcare workers, and even customers. These fields contain interesting and valuable data, but it is often hard to analyze. The QI Macros Word Count Wizard simplifies this process by parsing the words out of sentences and paragraphs and creating pivot tables to count the occurrences of individual words and two-word phrases.

- 1. Highlight your data (omit the header row).
- 2. From the Data Mining section of the QI Macros menu, click Data & Text Mining and select Word Count Wizard or Word/Number Count Wizard. (Word/Number Count Wizard will count instances of text *and* numbers.)
- 3. QI Macros Word Count Wizard creates two pivot tables: one for single words and one for two-word phrases. (Word/Number Count Wizard will count instances of text *and* numbers.) The pivot tables give you a clearer view of your data. You can highlight data within the pivot table to draw Pareto charts for further insights.

#### **Word Count Results**

Only counts and displays text

![](_page_5_Picture_357.jpeg)

#### **Word/Number Count Results**

Counts instances of text and numbers

![](_page_5_Picture_358.jpeg)

#### **[qimacros.com/training/videos/word-count-wizard](https://www.qimacros.com/training/videos/word-count-wizard/)**

![](_page_5_Picture_359.jpeg)

![](_page_5_Figure_10.jpeg)

A REJECT - DUP DOS (MULTIPLE VISITS SAME DAY) DA REJECT - DUP DOS (MULTIPLE VISITS SAME DAY) RECEIVED FROM , AILHANDLERS EOB THAT THEY WILL NOT PAY CLAIM/ CALLED TT KATHY/ SHE STATED CLAIM NOT PAID BECAUSE THEY RECEIVEED 2CLAIMS FROM US WITH SAME DOS/ NON WERE MARKED CORR

- DA REJECT DUP DOS (MULTIPLE VISITS SAME DAY) RCVD FMAIL BACK FROM ED THERE WERE 2 ORDERS PLACE FOR CTS VISIT 002 AT 1607 AND THE SECOND ONE FOR 003 WAS WHILE PT WAS INPT AT 0509 SENDING ACCT TO APPEALS DEPT 6 FOR APPEAL **ERIC**
- FOR APPEAL<br>|DA REJECT DUP DOS. REQ FROM FLO THE UP SO I CAN REKEY AND CALL FOR DUF<br>|OVERRIDE. CLAIM HAS SEVERALDUPS. SANDI 26029

DA REJECT - DUP DOS. MEDCR DENIED FOR DUP. REQ FROM FLO A UB SO I CAN REKEY AND CALL FOR A DUP OVERRIDE. SANDL26029 DA REJECT - DUP DOS (MULTIPLE VISITS SAME DAY). DELETED FRM MUO AS

- **AUDIT REO'D REBILL. CSCHMIDT 22984** DA REJECT - DUP DOS (MULTIPLE VISITS SAME DAY). DELTED CLM THAT WAS
- 10 DENIED IN OCTOBER OFF MUO SUSPENCE. CSCHMIDT 22984

## **Stat Wizard**

If you are confused about which statistical tool to use, the QI Macros Stat Wizard will quickly analyze your data and perform statistical analysis. Highlight your data and select Stat Wizard from the QI Macros menu.

- 
- • 1 Sample t Test for Means
	-
	-
- 3+ Columns Descriptive Statistics (for each individual data column)
	-
	- Levene's Test for Variances

![](_page_6_Figure_38.jpeg)

The Stat Wizard will determine if your data has 1, 2, or more columns of data. Depending on the number of columns and whether the data has decimals or integers, it will run the following statistics:

- 1 Column Descriptive Statistics
	-
- 2 Columns F-Test for Variances
	- t-Test for Means
	- Chi-Square Table for independence (if data is integers)

- **ANOVA for Means**
- 
- Chi-Square Table for independence (if data is integers)

![](_page_6_Picture_259.jpeg)

![](_page_6_Picture_260.jpeg)

![](_page_6_Picture_261.jpeg)

#### **Control Chart Templates Wizard** View \*\*\* Box.

#### **[qimacros.com/hypothesis-testing/statistics-wizard-excel](https://www.qimacros.com/hypothesis-testing/statistics-wizard-excel/)**

![](_page_6_Picture_262.jpeg)

The QI Macros Chart Templates Wizard analyzes your data and places your data in the right control chart template for you.

1. Highlight your data.

![](_page_6_Picture_263.jpeg)

QI Macros Help

![](_page_6_Picture_264.jpeg)

- 2. Click Control Chart Templates on the QI Macros menu and select Chart Templates Wizard.
- 3. The QI Macros Chart Templates Wizard will place your data into the correct template. Your charts will populate to the right of your data set automatically.

![](_page_6_Figure_8.jpeg)

**[qimacros.com/control-chart/control-chart-template-wizard](https://www.qimacros.com/control-chart/control-chart-template-wizard/)**